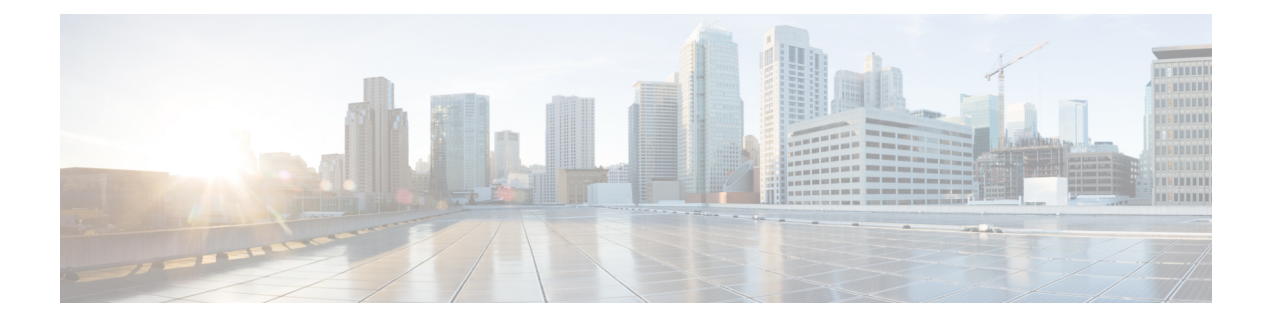

# 使用 **ASDM** 部署 **ASA**

#### 本章对您适用吗?

本章介绍如何部署独立式 ASA 逻辑设备,包括如何配置智能许可。本章不涉及以下部署,请参考 《ASA [配置指南](https://www.cisco.com/go/asa-config)》了解相关内容:

- 集群
- 故障切换
- CLI 配置

本章还演示如何配置基本安全策略;如果您有更高级的要求,请参阅配置指南。

隐私收集声明 -Firepower 9300 不要求或主动收集个人身份信息。不过,您可以在配置中使用个人身 份信息,例如用于用户名。在这种情况下,管理员在执行配置或使用 SNMP 时可能会看到此信息。

- 端到端程序, 第1页
- 机箱管理器: 向许可证服务器注册机箱, 第2页
- · 机箱管理器: 添加 ASA 逻辑设备, 第6页
- 登录 ASDM, 第10页
- $\cdot$  在 ASA 上配置许可证授权, 第11页
- 配置 ASA, 第 12 页
- 访问 ASA CLI, 第14页
- $\cdot$  后续步骤, 第15页
- $ASA$  的历史记录, 第15页

### 端到端程序

请参阅以下任务以在机箱上部署和配置 ASA。

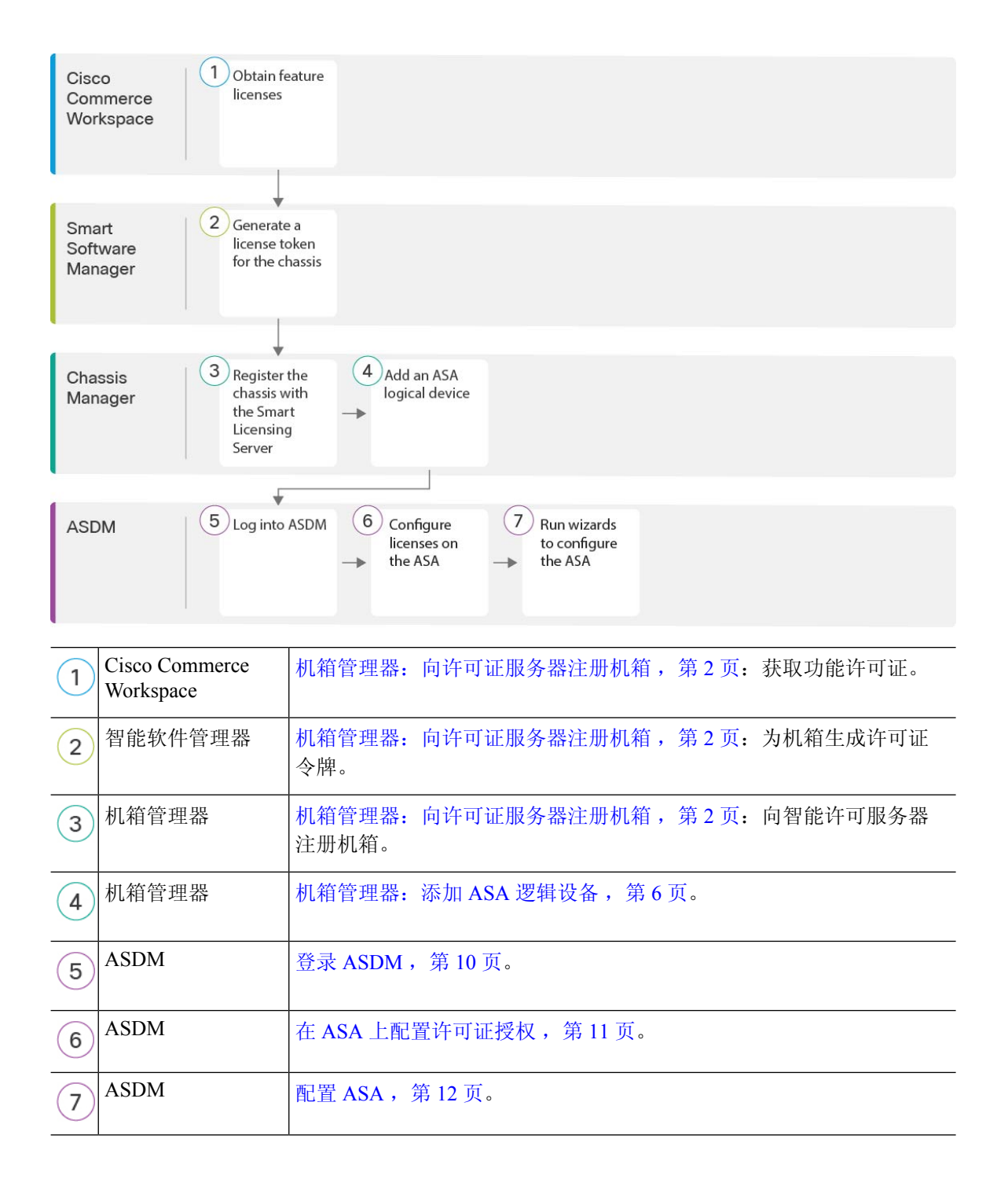

## 机箱管理器:向许可证服务器注册机箱

ASA 使用智能许可。您可以使用常规智能许可,这需要互联网接入;或者对于离线管理,您可以配 置永久许可证预留或智能软件管理器本地版(之前称为卫星服务器)。有关这些离线许可方法的更 多信息,请参阅思科 ASA [系列功能许可证;](http://www.cisco.com/c/en/us/td/docs/security/asa/roadmap/licenseroadmap.html)本指南适用于常规智能许可。

有关思科许可的更详细概述,请访问 [cisco.com/go/licensingguide](https://cisco.com/go/licensingguide)

对于 Firepower 9300 上的 ASA, 智能软件许可配置分为两部分, 分别在机箱上的 FXOS 和 ASA 中进 行。

- Firepower 9300- 所有智能软件许可基础设施均在 FXOS 中配置,包括用于与许可证颁发机构进 行通信的参数。Firepower 9300本身无需任何许可证即可运行。
- ASA 在 ASA 中配置所有许可证授权。

注册机箱时,智能软件管理器会为防火墙和智能软件管理器之间的通信颁发ID证书。它还会将防火 墙分配到相应的虚拟帐户。除非您向智能软件管理器注册,否则您将无法进行配置更改,因为有些 功能需要特殊许可,但其他方面的操作不受影响。许可的功能包括:

- 基础
- 安全情景
- 运营商 Diameter、GTP/GPRS、M3UA、SCTP
- 强加密(3DES/AES)-如果您的智能帐户未获得强加密授权,但Cisco已确定允许您使用强加密, 您可以手动将强加密许可证添加到您的帐户。
- Cisco Secure 客户端 Secure Client Advantage、Secure Client Premier 或 Secure Client VPN Only

当您向智能软件管理器请求ASA的注册令牌时,请选中在使用此令牌注册的产品上允许导出控制的 功能 **(Allow export-controlled functionaility on the products registered with this token)** 复选框,以便 应用完整的强加密许可证(您的帐户必须符合其使用条件)。当您在机箱上应用注册令牌时,对于 符合条件的用户,系统会自动启用强加密许可证,因此您无需进行其他操作。如果您的智能帐户未 获得强加密授权,但Cisco已确定允许您使用强加密,您可以手动将强加密许可证添加到您的帐户。

进行 ASDM 访问需要强加密。

#### 开始之前

• 拥有 [智能软件管理器](https://software.cisco.com/#module/SmartLicensing)主帐户。

如果您还没有帐户,请点击此链接以[设置新帐户。](https://software.cisco.com/smartaccounts/setup#accountcreation-account)通过智能软件管理器,您可以为组织创建一 个主帐户。

- 您的智能软件管理器帐户必须符合强加密 (3DES/AES) 许可证的要求, 才能使用某些功能(己 使用导出合规性标志启用)。
- 如果尚未执行此操作, 请[配置](firepower-9300-gsg_chapter2.pdf#nameddest=unique_20) NTP。
- 如果在初始设置期间没有配置 DNS,请在平台设置 > **DNS**页面添加 DNS 服务器。

#### 过程

步骤 **1** 请确保您的智能许可帐户包含您所需的可用许可证,包括最低限度的基础许可证。

当您从思科或经销商那里购买设备时,您的许可证应该已链接到您的智能软件管理器帐户。但是, 如果您需要自己添加许可证,则请使用Cisco Commerce [Workspace](https://apps.cisco.com/Commerce/home)上的 **Find Products and Solutions** 搜索字段。搜索以下许可证 PID:

#### 图 **1:** 许可证搜索

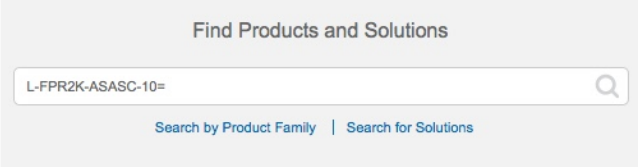

- 基础许可证 L-F9K-ASA=。基础许可证是免费的,但您仍然需要将其添加到您的智能软件许 可帐户中。
- 10 情景许可证 L-F9K-ASA-SC-10=。情景许可证是附加的;请购买多份许可证以满足您的需 要。
- 运营商 (Diameter, GTP/GPRS, M3UA, SCTP) L-F9K-ASA-CAR=
- 强加密 (3DES/AES) 许可证 L-F9K-ASA-ENCR-K9=。仅当帐户未获授权使用强加密时需要。
- Cisco Secure 客户端 请参阅[思科安全客户端订购指南。](http://www.cisco.com/c/dam/en/us/products/collateral/security/anyconnect-og.pdf)您不能直接在 ASA 中启用此许可证。

步骤 **2** 在 Cisco Smart [Software](https://software.cisco.com/#module/SmartLicensing) Manager 中,为要将此设备添加到的虚拟帐户请求并复制注册令牌。

a) 点击 **Inventory**。

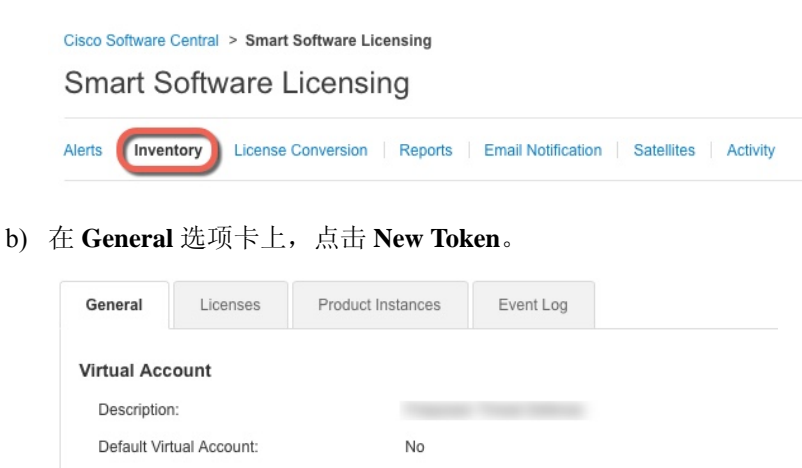

**Product Instance Registration Tokens** 

The registration tokens below can be used to register new product instances to this virtual account.

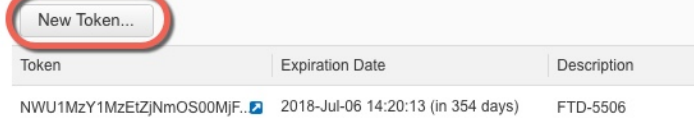

c) 在 **Create Registration Token** 对话框中,输入以下设置,然后点击 **Create Token**:

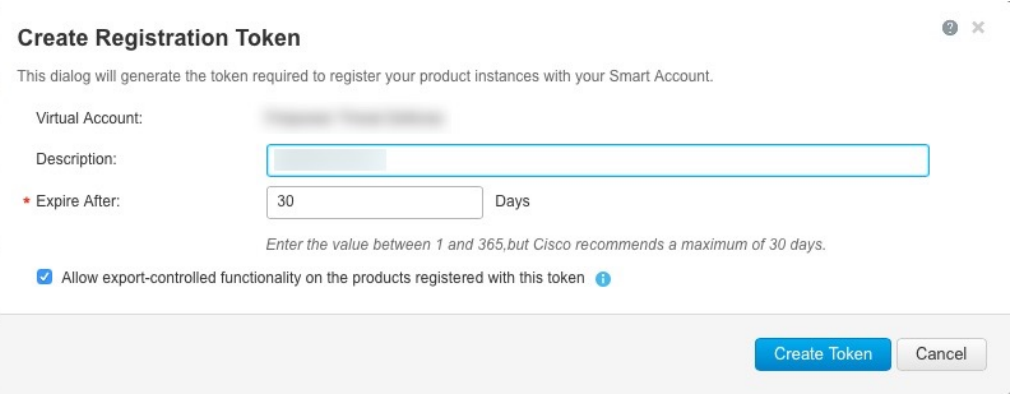

- **Description**
- **Expire After** 思科建议该时间为 30 天。
- **Allow export-controlled functionaility on the products registered with this token** 启用导出合 规性标志。

系统将令牌添加到您的资产中。

d) 点击令牌右侧的箭头图标可以打开 **Token** 对话框,可以从中将令牌 ID 复制到剪贴板。当需要注 册ASA时,请准备好此令牌,以在该程序后面的部分使用。

图 **2:** 查看令牌

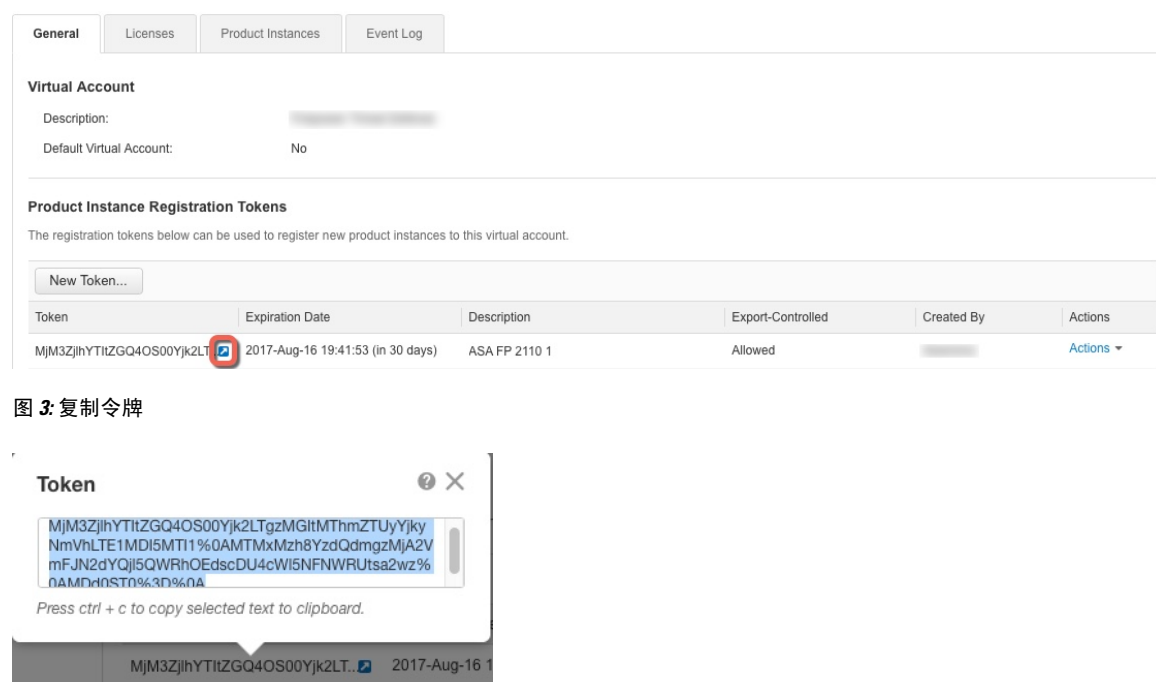

步骤 **3** 在 机箱管理器 中,选择系统 **(System)** > 许可 **(Licensing)** > 智能许可证 **(Smart License)**。 步骤 **4** 在输入产品实例注册令牌 **(Enter Product Instance Registration Token)** 字段中输入注册令牌。

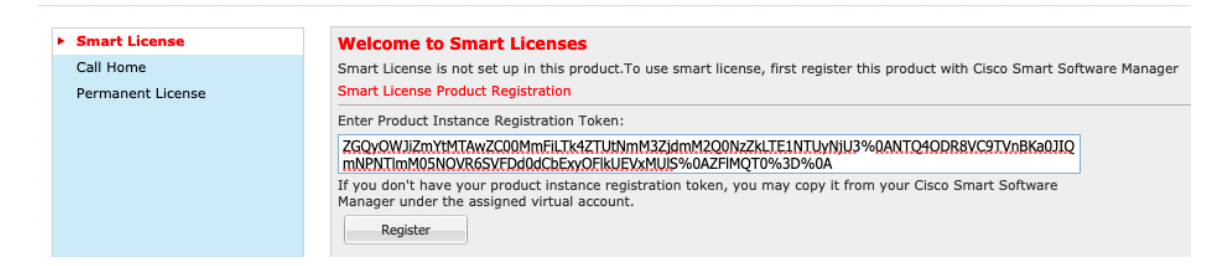

#### 步骤 **5** 点击 **Register**。

Firepower 9300 向许可证颁发机构注册。成功注册可能需要几分钟时间。刷新此页面可查看状态。

图 **4:** 正在注册

Smart License Status Smart Licensing is ENABLED Registration: Status: UNREGISTERED

Export-Controlled Functionality: Not Allowed

License Authorization: Status: No Licenses in Use

#### 图 **5:** 注册成功

**Smart License Status** 

Smart Licensing is ENABLED

Registration: Status: REGISTERED Smart Account: Cisco SVS temp - request access through licensing@cisco.com Virtual Account: Firepubs Main Export-Controlled Functionality: Allowed Initial Registration: SUCCEEDED on Mar 15 13:16:35 2019 CDT Last Renewal Attempt: None Next Renewal Attempt: Sep 11 13:16:34 2019 CDT Registration Expires: Mar 14 13:11:32 2020 CDT License Authorization: Status: AUTHORIZED on Mar 15 13:16:39 2019 CDT Last Communication Attempt: SUCCESS on Mar 15 13:16:39 2019 CDT inientian Attomat: Ane 14 19-16-20 3010 CD

Unregister

### 机箱管理器:添加 **ASA** 逻辑设备

您可以从 Firepower 9300 将 ASA 部署为本地实例。 要添加故障转移对或集群,请参阅 ASA 通用操作配置指南。 您可以通过此程序配置逻辑设备特性,包括应用程序使用的引导程序配置。

#### 开始之前

- 配置与ASA一起使用的管理接口;请参[阅配置接口](firepower-9300-gsg_chapter2.pdf#nameddest=unique_22)。管理接口是必需的。请注意,此管理接口 与仅用于机箱管理的机箱管理端口(并且该端口在接口选项卡的顶部显示为 MGMT)不同。
- 收集以下信息:
	- 此设备的接口 ID
	- 管理接口 IP 地址和网络掩码
	- 网关 IP 地址
	- 新管理员密码/启用密码

#### 过程

步骤 **1** 在 机箱管理器中,选择逻辑设备。

步骤 **2** 点击添加 > 独立设备,并设置以下参数:

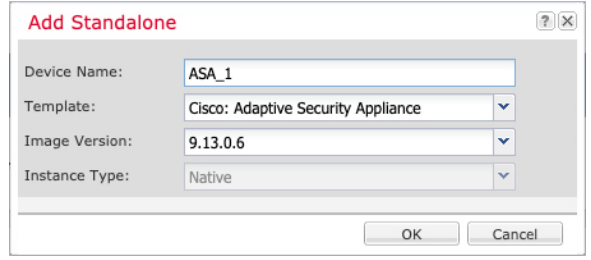

a) 提供设备名称。

此名称由机箱管理引擎用于配置管理设置和分配接口;它不是在应用配置中使用的设备名称。

- b) 对于模板,请选择思科:自适应安全设备。
- c) 选择映像版本。
- d) 点击确定 **(OK)**。

屏幕会显示调配 *-* 设备名称窗口。

步骤 **3** 展开数据端口区域,然后点击要分配给设备的每个接口。

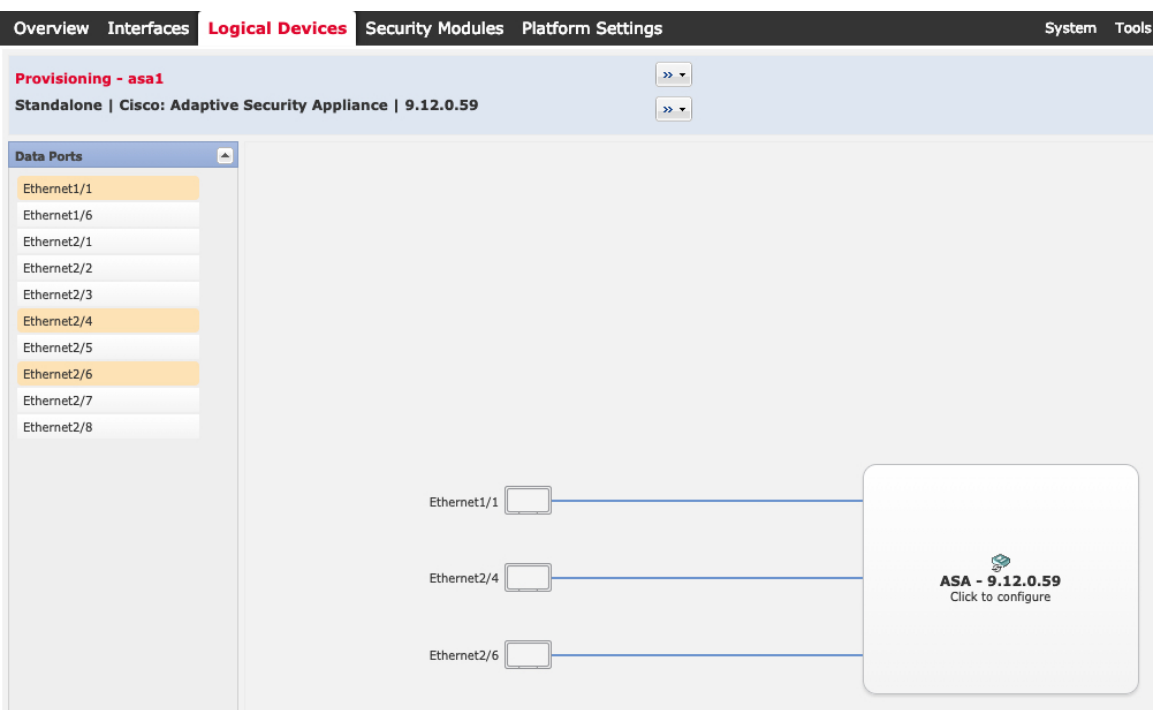

仅可分配先前在接口页面上启用的数据接口。稍后需要在ASDM中启用和配置这些接口,包括设置 IP 地址。

步骤 **4** 点击屏幕中心的设备图标。

系统将显示对话框,可以在该对话框中配置初始引导程序设置。这些设置仅用于仅初始部署或灾难 恢复。为了实现正常运行,稍后可以更改应用 CLI 配置中的大多数值。

步骤 **5** 在一般信息 **(General Information)** 页面上,完成下列操作:

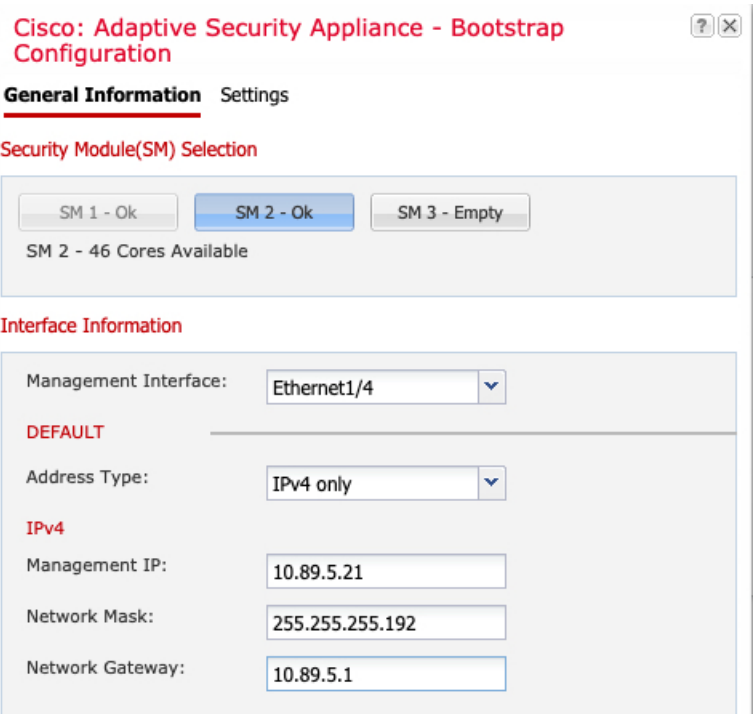

- a) 在安全模块选择下,点击您想用于此逻辑设备的安全模块。
- b) 选择管理接口。

此接口用于管理逻辑设备。此接口独立于机箱管理端口。

- c) 选择管理接口地址类型:仅 **IPv4**、仅 **IPv6** 或 **IPv4** 和 **IPv6**。
- d) 配置管理 **IP** 地址。

设置用于此接口的唯一 IP 地址。

- e) 输入网络掩码或前缀长度。
- f) 输入网络网关地址。
- 步骤 **6** 点击设置。

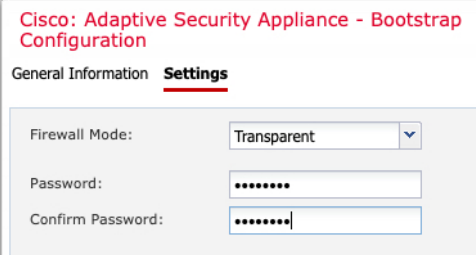

a) 选择防火墙模式:路由式或透明。

在路由模式下,ASA 被视为网络中的一个路由器跃点。要在其间路由的每个接口都位于不同的 子网上。另一方面,透明防火墙是一个第2层防火墙,充当"电缆中的块"或"隐蔽的防火墙", 不被视为是到所连接设备的路由器跃点。

系统仅在初始部署时设置防火墙模式。如果您重新应用引导程序设置,则不会使用此设置。

b) 输入并确认管理员用户和启用密码的密码。

预配置的 ASA 管理员用户/密码和启用密码在进行密码恢复时非常有用;如果有 FXOS 访问权 限,在忘记管理员用户密码/启用密码时,可以将其重置。

步骤 **7** 点击确定 **(OK)** 关闭配置对话框。

步骤 **8** 点击保存 **(Save)**。

机箱通过下载指定软件版本,并将引导程序配置和管理接口设置推送至应用实例来部署逻辑设备。 在逻辑设备**(LogicalDevices)**页面中,查看新逻辑设备的状态。当逻辑设备将其状态显示为在线时, 可以开始在应用中配置安全策略。

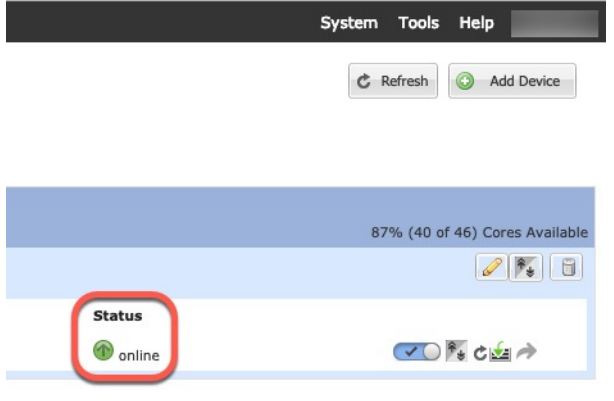

# 登录 **ASDM**

启动 ASDM 以便配置 ASA。

#### 开始之前

- 请参阅 Cisco.com 上的 ASDM [发行说明了](http://www.cisco.com/c/en/us/support/security/adaptive-security-device-manager/products-release-notes-list.html)解运行 ASDM 的要求。
- 确保机箱管理器逻辑设备**(Logical Devices)**页面上ASA逻辑设备的状态**(Status)**为在线**(online)**。

#### 过程

步骤 **1** 在浏览器中输入以下 URL。

- **https://***management\_ip* 在引导程序配置中输入的管理接口 IP 地址。
- 确保指定 https://, 而非指定 http:// 或只指定 IP 地址(默认为 HTTP); ASA 不会自动 将 HTTP 请求转发到 HTTPS。 注释

此时将显示 Cisco ASDM 网页。您可能会看到浏览器安全警告,因为 ASA 没有安装证书;您可以安 全地忽略这些警告并访问网页。

- 步骤 **2** 点击以下可用选项之一:**Install ASDM Launcher** 或 **Run ASDM**。
- 步骤 **3** 根据您选择的选项,按照屏幕上的说明启动 ASDM。

系统将显示 **Cisco ASDM-IDM Launcher**。

步骤 **4** 将用户名留空,输入在部署 ASA 时设置的启用密码,然后点击确定。 系统将显示 ASDM 主窗口。

### 在 **ASA** 上配置许可证授权

向 ASA 分配许可证。必须至少分配标准许可证。

#### 开始之前

• 机箱管理器: 向许可证服务器注册机箱, 第2页。

#### 过程

步骤 **1** 在 ASDM 中,依次选择 **Configuration** > **Device Management** > **Licensing** > **Smart Licensing**。 步骤 **2** 设置以下参数:

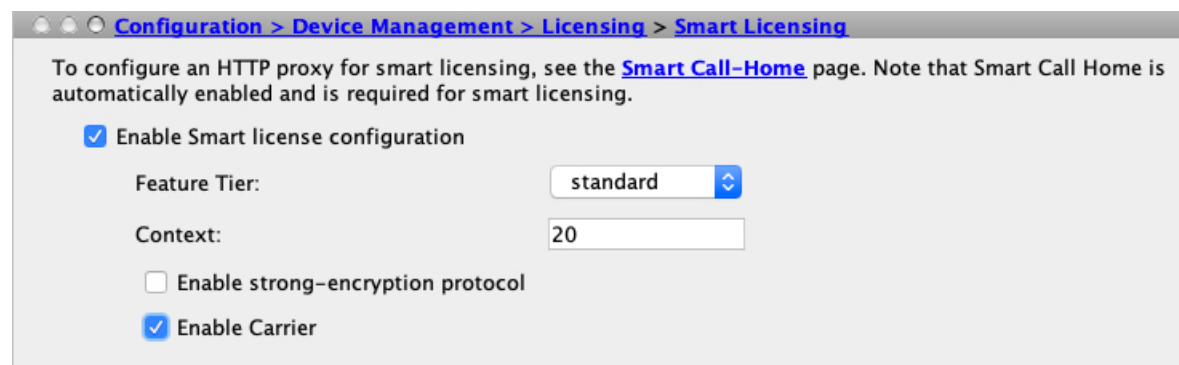

- a) 选中 **Enable Smart license configuration**。
- b) 从功能层 **(Feature Tier)** 下拉列表中,选择基础 **(Essentials)**。

仅基础层可用。

c) (可选) 对于情景 **(Context)** 许可证,输入情景的数目。

您可以在没有许可证的情况下使用 10 种情景。最大情景数为 250。例如,要使用最大值,请为 情景数输入 240; 此值将与默认值 10 相加。

d) (可选) 检查运营商。

步骤 **3** 点击 **Apply**。

如果您的帐户中没有相应的许可证,则无法应用许可证更改。

步骤 **4** 点击工具栏中的 **Save** 图标。

步骤 **5** 退出并重新启动 ASDM。

当您更改许可证时,您需要重新启动 ASDM 才能显示更新屏幕。

## 配置 **ASA**

利用ASDM,您可以使用向导来配置基本功能和高级功能。您还可以手动配置向导中未包括的功能。

过程

步骤 **1** 依次选择 **Wizards > Startup Wizard**,然后点击 **Modify existing configuration** 单选按钮。

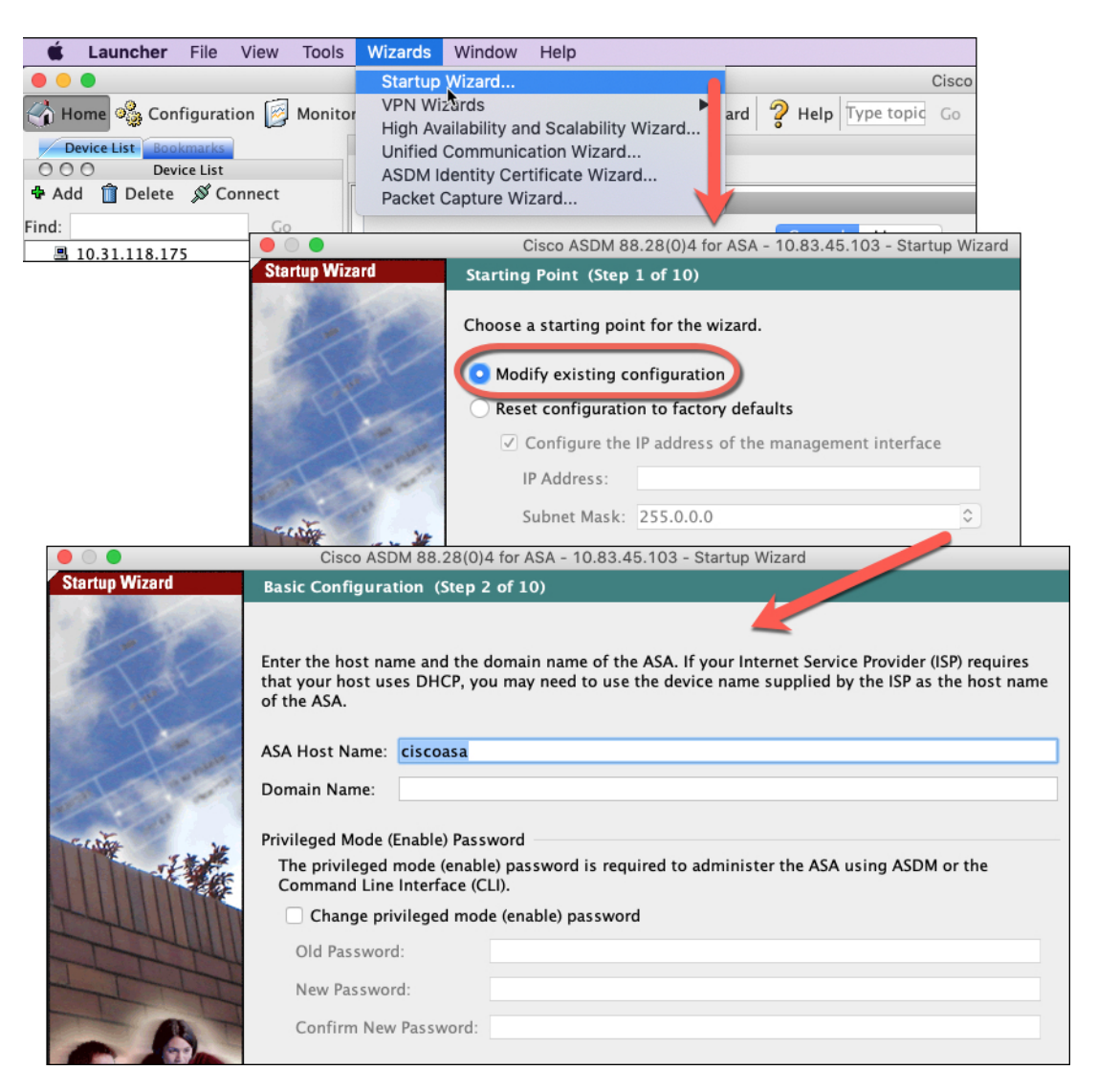

步骤 **2 Startup Wizard** 将引导您完成配置:

- 启用密码
- 接口, 包括更改内部和外部接口 IP 地址以及启用接口。
- 静态路由
- DHCP 服务器
- 其他...

步骤 **3** (可选) 在 **Wizards** 菜单中,运行其他向导。

步骤 **4** 要继续配置 ASA,请参[阅浏览思科](http://www.cisco.com/go/asadocs) ASA 系列文档中适合您的软件版本的文档。

### 访问 **ASA CLI**

您可以使用 ASA CLI(而非 ASDM)对 ASA 进行故障排除或配置。您可以通过 FXOS CLI 连接以访 问 CLI。之后,您就可以在任何接口上配置对 ASA 的 SSH 访问。有关更多信息,请参阅 ASA 一般 操作配置指南。

#### 过程

步骤 **1** 从 FXOS CLI,使用控制台连接或 Telnet 连接以连接到模块 CLI。

#### **connect module** *slot\_number* {**console** | **telnet**}

使用 Telnet 连接的优点在于, 您可以同时对模块开展多个会话, 并且连接速度更快。

示例:

```
Firepower# connect module 1 console
Telnet escape character is '~'.
Trying 127.5.1.1...
Connected to 127.5.1.1.
Escape character is '~'.
```
CISCO Serial Over LAN: Close Network Connection to Exit

Firepower-module1>

#### 步骤 **2** 连接到 ASA 控制台。

#### **connect asa**

示例:

```
Firepower-module1> connect asa
Connecting to asa(asa1) console... hit Ctrl + A + D to return to bootCLI
[...]
asa>
```
#### 步骤 **3** 输入 **Ctrl-a, d** 使应用程序控制台返回到 FXOS 模块 CLI。

步骤 **4** 返回 FXOS CLI 的管理引擎层。

退出控制台:

a) 输入 **~**

您将退出至 Telnet 应用。

b) 要退出 Telnet 应用,请输入: telnet>**quit**

退出 **Telnet** 会话:

使用 **ASDM** 部署 **ASA**

a) 输入 **Ctrl-],**。

#### 示例

以下示例说明了如何连接至安全模块 1 上的 ASA, 然后退回到 FXOS CLI 的管理引擎层。

```
Firepower# connect module 1 console
Telnet escape character is '~'.
Trying 127.5.1.1...
Connected to 127.5.1.1.
Escape character is '~'.
CISCO Serial Over LAN:
Close Network Connection to Exit
Firepower-module1>connect asa
asa> ~
telnet> quit
Connection closed.
Firepower#
```
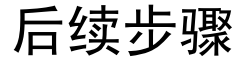

• 要继续配置 ASA,请参[阅浏览思科](http://www.cisco.com/go/asadocs) ASA 系列文档中适合您的软件版本的文档。

# **ASA** 的历史记录

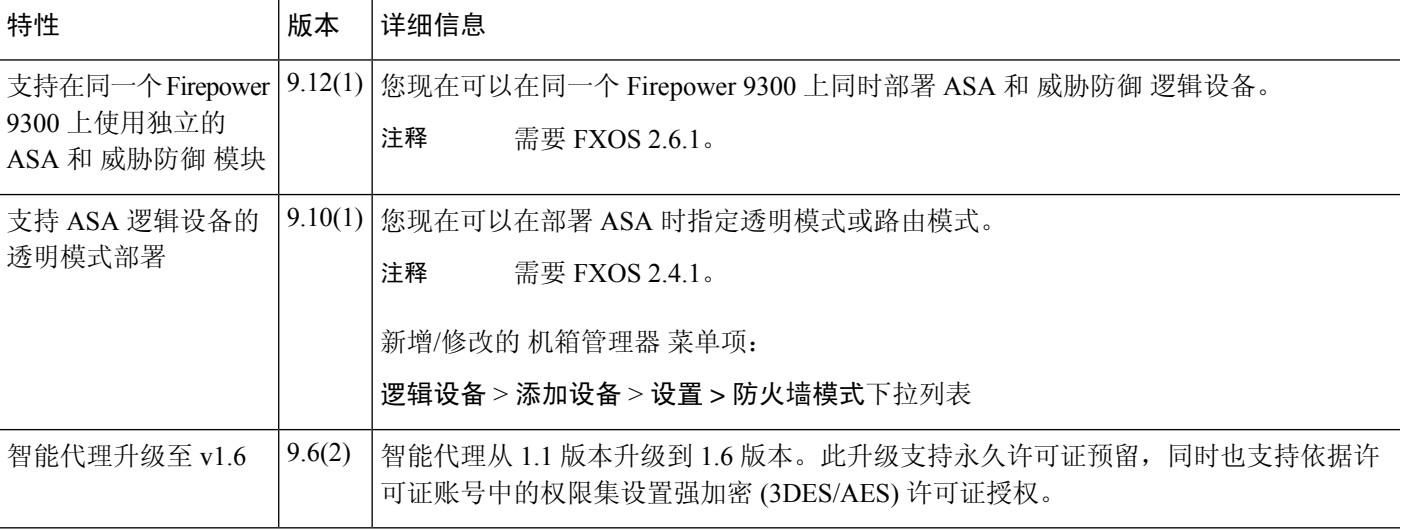

I

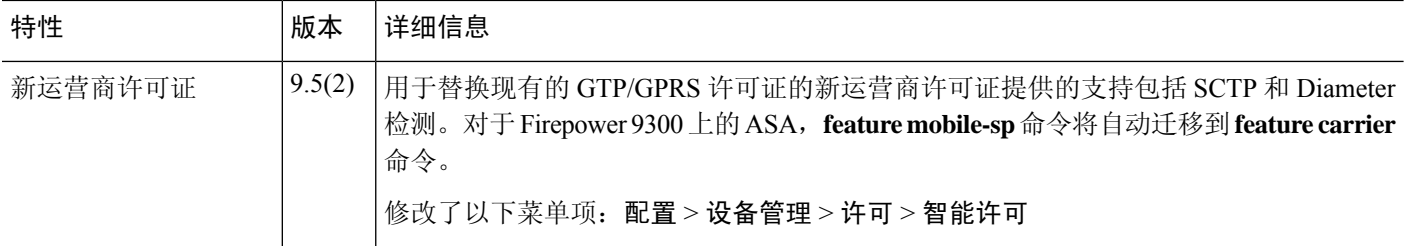

当地语言翻译版本说明

思科可能会在某些地方提供本内容的当地语言翻译版本。请注意,翻译版本仅供参考,如有任何不 一致之处,以本内容的英文版本为准。